<span id="page-0-0"></span>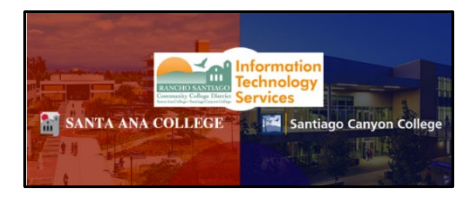

## **Dropping Students through Self-Service -College Credit Courses**

## Updated 12/01/2022

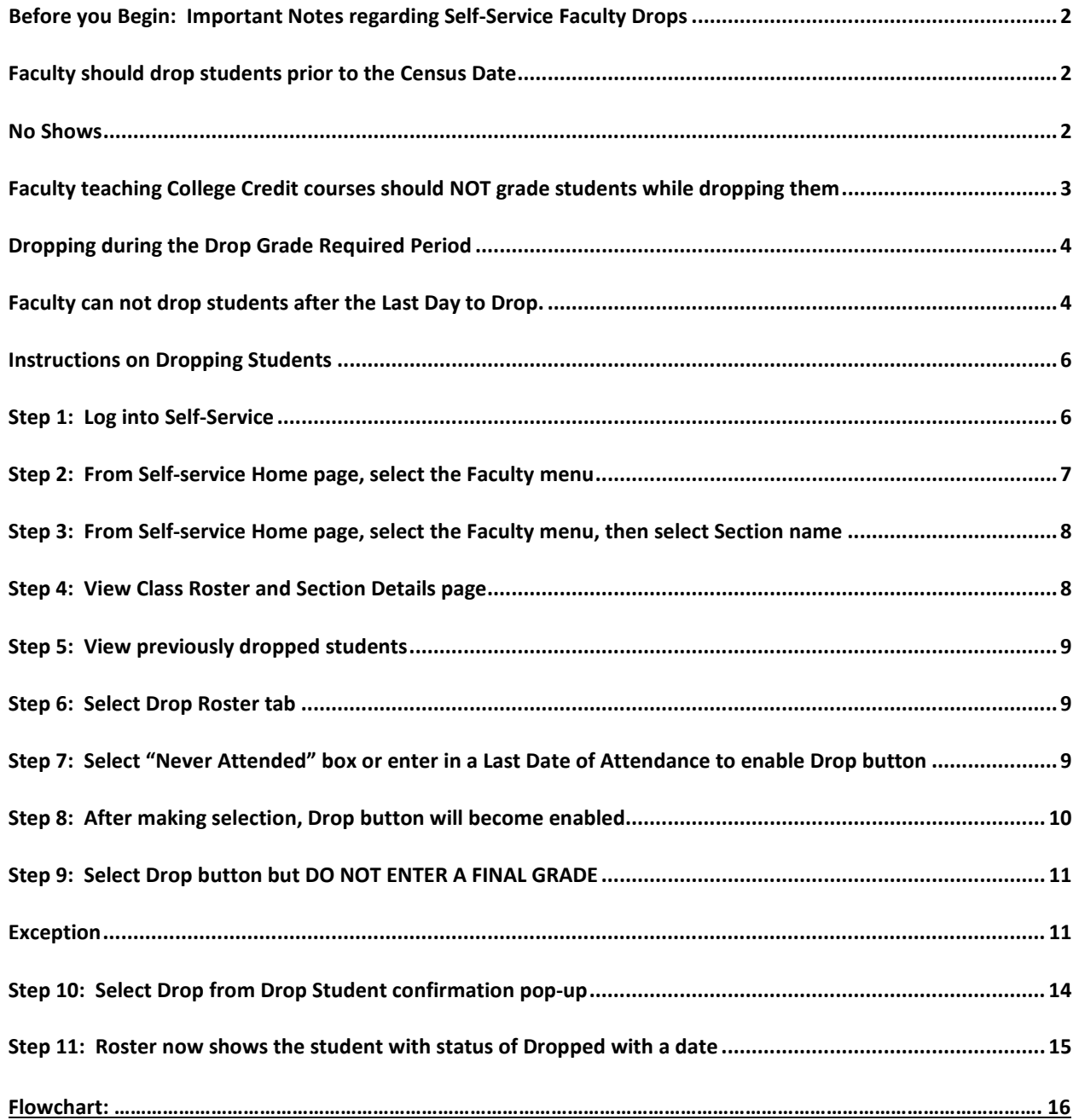

<span id="page-1-0"></span>**Before you Begin: Important Notes regarding Self-Service Faculty Drops**

## <span id="page-1-1"></span>Faculty should drop students prior to the Census Date

**Faculty should drop students prior to the Census Date—especially no shows.**  The Census Date can be viewed on your **Faculty Overview** page under the "Census Dates" column and is labeled as **CC and CE Census**:

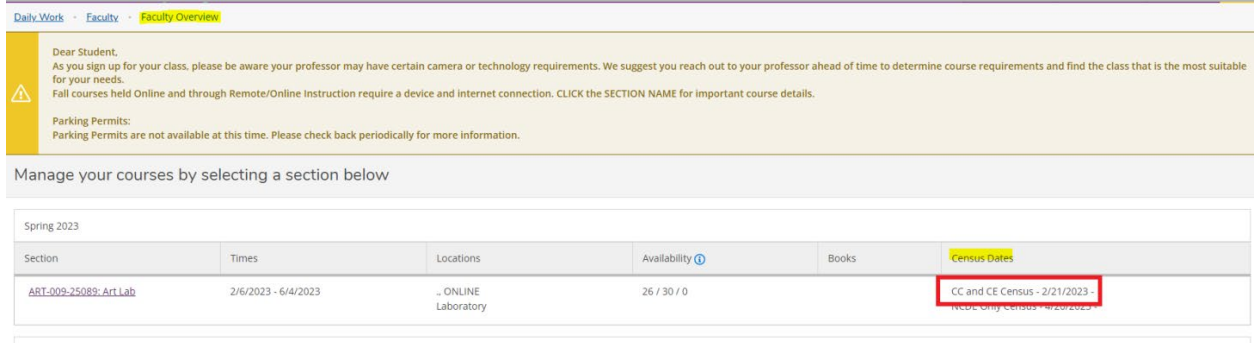

#### Spring 2023 Continuing Ed

#### College Credit (CC) census date (label is CC and CE Census):

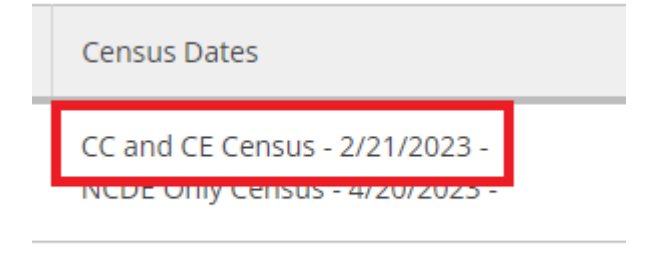

## <span id="page-1-2"></span>No Shows

**No Shows:** If a student does not attend class the first day of class mark the student as **"Never Attended"** in the Never Attended column of your Drop Roster by clicking inside the box:

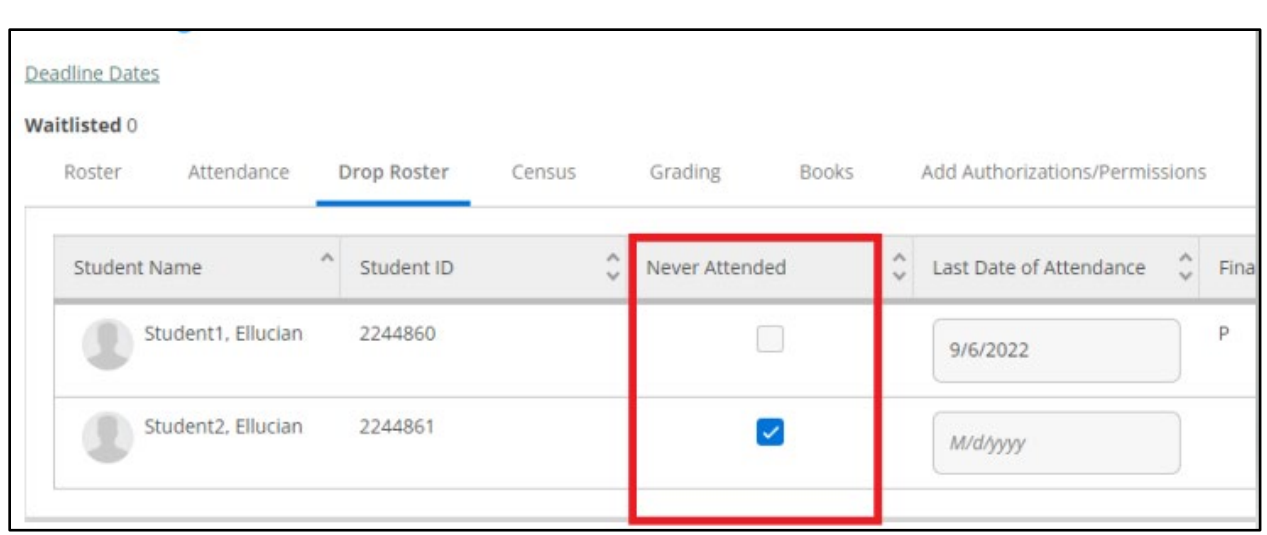

## <span id="page-2-0"></span>Faculty teaching College Credit courses should NOT grade students while dropping them

**Faculty teaching College Credit courses should NOT grade students** while dropping them. The only exception to this is if it is **on or after the census date, also known as the drop grade required period**.

Drop Grade Required Period:

- **Begins** the day after the **Last Day to Drop without a Grade (the Census Date)**
- **Ends** on the **Last Day to Drop with a Grade**. During this period faculty will need to enter a "W" grade while dropping the student.

Faculty can view their section's **Last Day to Drop without a Grade** and **Last Day to Drop with a Grade** dates by clicking on the "Deadline Dates" link in their Course Section Details page:

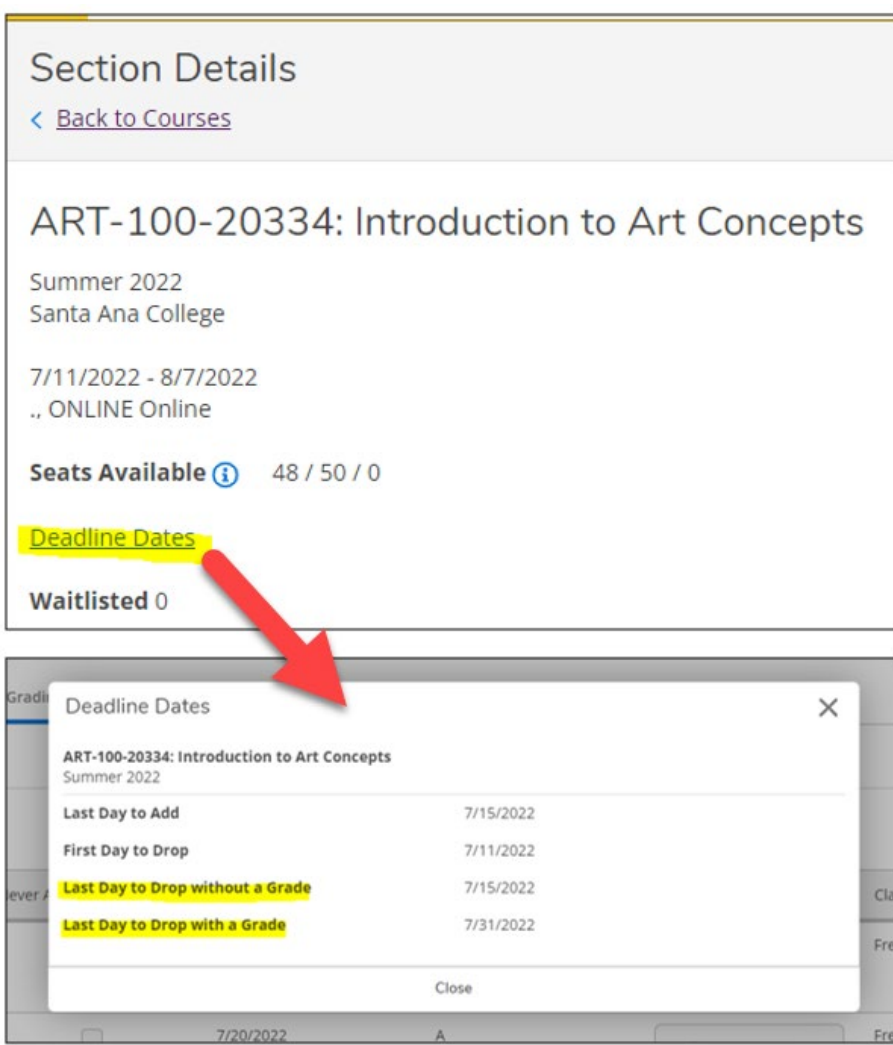

## <span id="page-3-0"></span>Dropping during the Drop Grade Required Period

#### **Dropping on or after the census date/during the Drop Grade Required Period:**

If you drop a student within this time period you will be required to enter in a "W" grade. Select "W" from the grade drop-down and then click on the Drop button to drop a student.

### <span id="page-3-1"></span>Faculty can not drop students after the Last Day to Drop.

Faculty **cannot** drop students after the **Last Day to Drop with a Grade.** To view the Drop period Faculty can open their Deadline Dates pop-up by clicking on the Deadline Dates link on their Section Details screen:

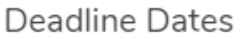

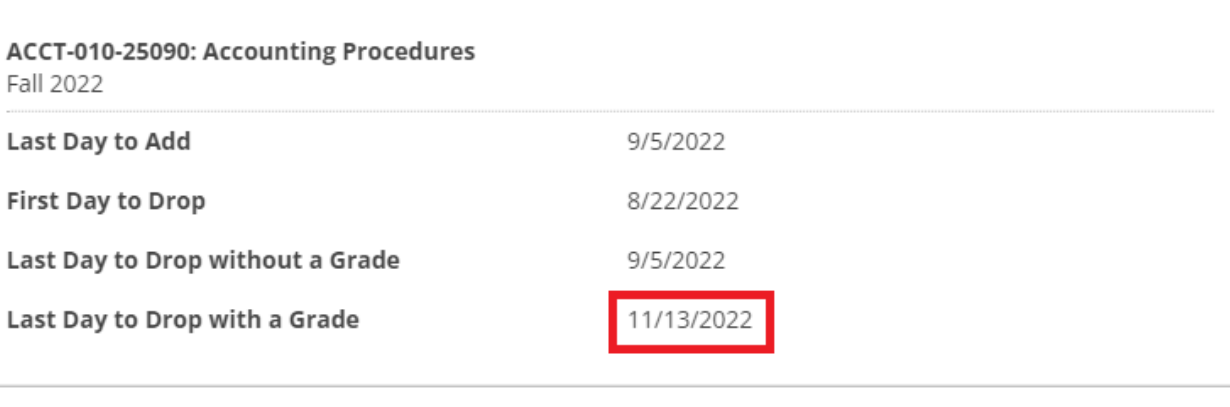

Close

 $\times$ 

# <span id="page-5-0"></span>Instructions on Dropping Students

## <span id="page-5-1"></span>Step 1: Log into Self-Service

Log into Self-Service.

The direct link i**s<https://colss-prod.cloud.rsccd.edu/Student/>** but links can also be accessed by going to the **[www.sac.edu](http://www.sac.edu/)** or **[www.sccollege.edu](http://www.sccollege.edu/)** websites and clicking on the following:

#### **From SAC's website [\(www.sac.edu\)](http://www.sac.edu/):**

#### Click on **WEBADVISOR** on the top navigation bar:

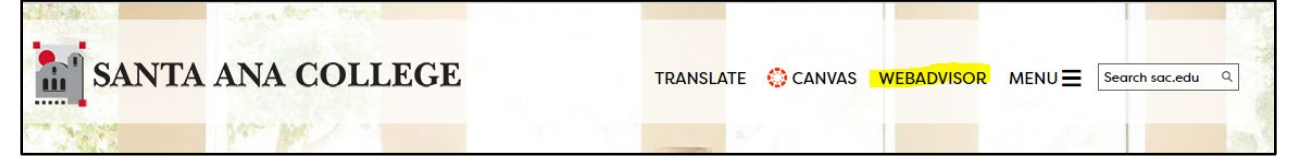

#### Click on **Self-Service**:

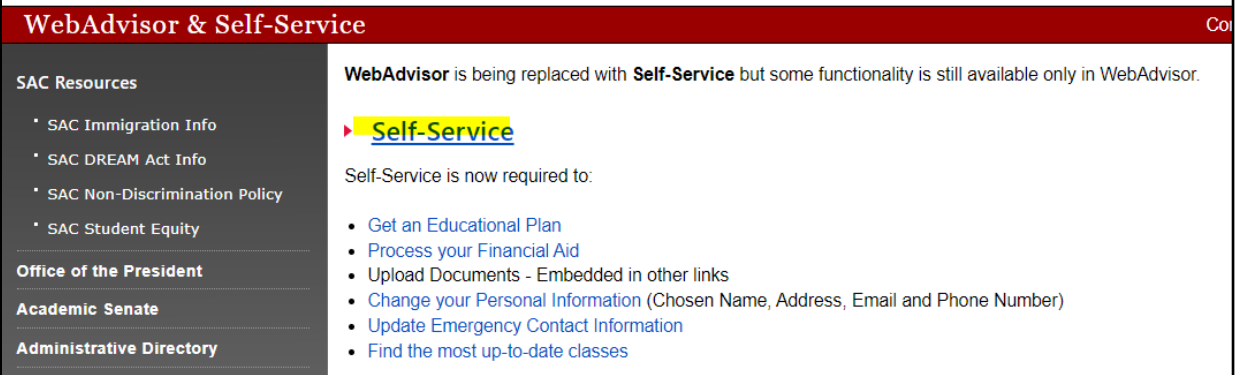

#### **From SCC's website [\(www.sccollege.edu\)](http://www.sccollege.edu/):**

Click on Self-Service in the top navigation bar:

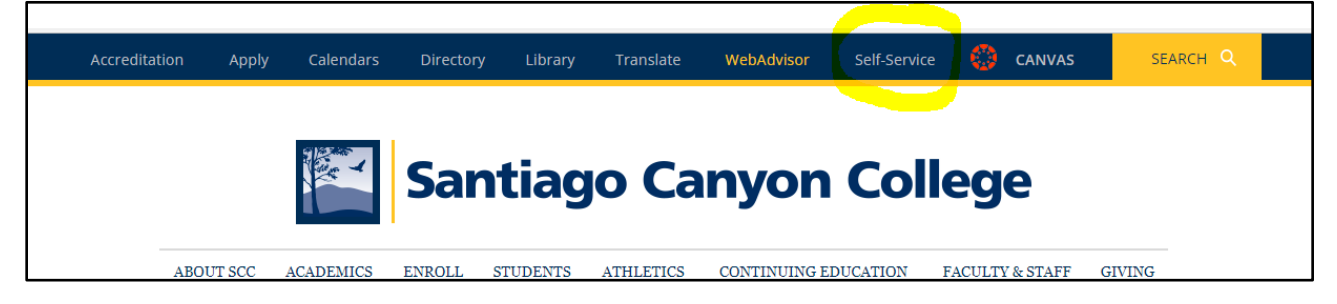

Log in with your district email address as your username and the password you use to log into our systems.

## <span id="page-6-0"></span>Step 2: From Self-service Home page, select the Faculty menu

From your Self-Service Home page, click on the **Faculty** tile:

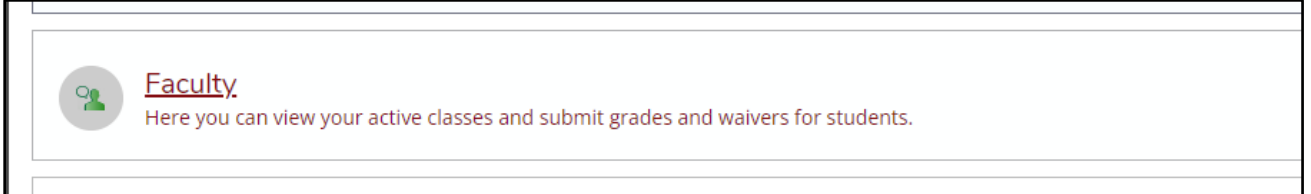

#### --OR—

You can access the **Faculty** menu in the left navigation by expanding the **Daily Work** menu (briefcase icon):

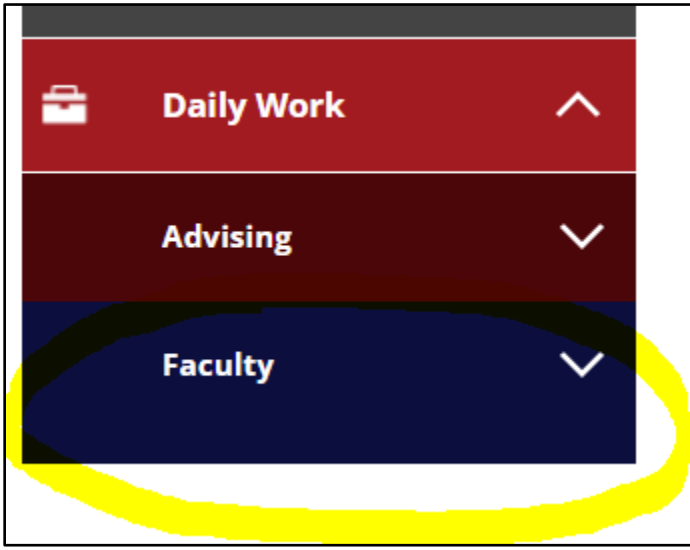

Then click on **Faculty Overview**:

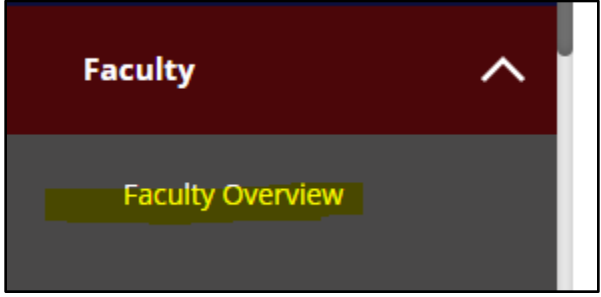

## <span id="page-7-0"></span>Step 3: From Self-service Home page, select the Faculty menu, then select Section name

Sections that you are teaching are organized by term. Scroll to find the section that you want to drop students and select the section by clicking on the section name:

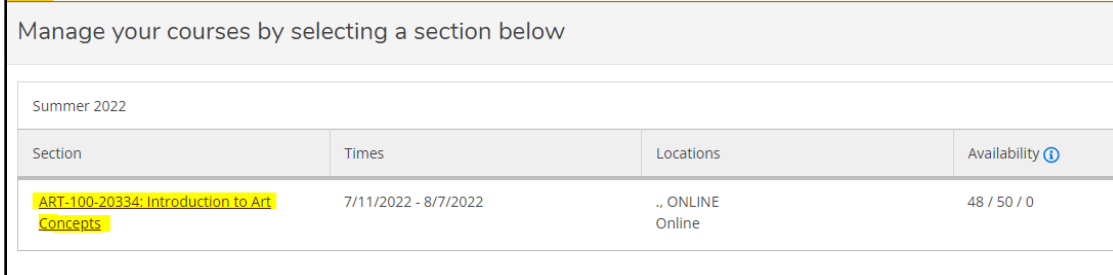

## <span id="page-7-1"></span>Step 4: View Class Roster and Section Details page

By default, your roster will be displayed towards the bottom of the **Section Details** page:

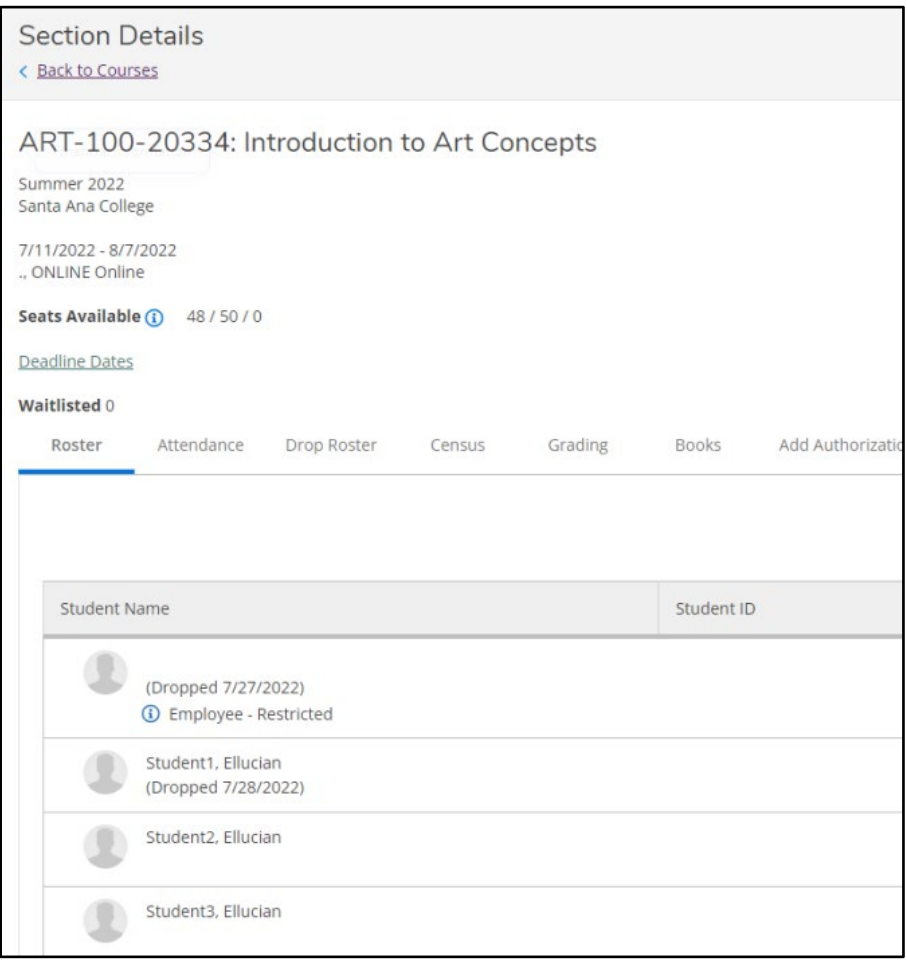

## <span id="page-8-0"></span>Step 5: View previously dropped students

Previously dropped students will appear on your roster with the date that they were dropped from your section:

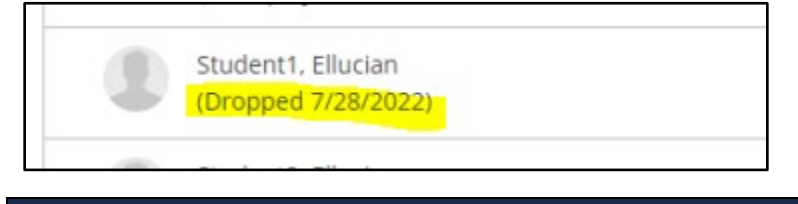

## <span id="page-8-1"></span>Step 6: Select Drop Roster tab

To Drop students, click on the **Drop Roster** tab to the right of the Roster tab:

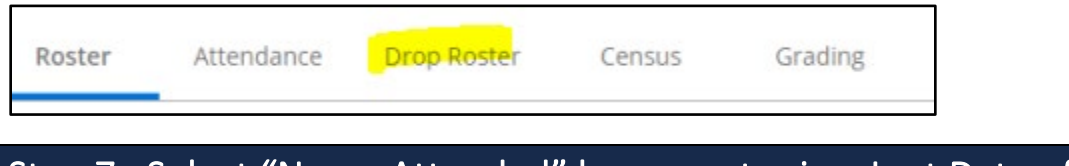

## <span id="page-8-2"></span>Step 7: Select "Never Attended" box or enter in a Last Date of Attendance to enable Drop button

To Drop students, click on the **Drop Roster** tab to the right of

You are required to **either click** in the **Never Attended** box or **enter in a Last Date of Attendance** to enable the Drop button:

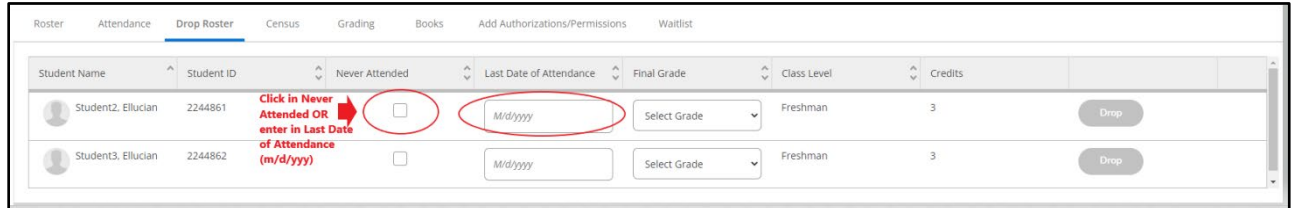

**For No Shows:** Click in the **Never Attended** checkbox.

**For Students who Attended Class:** Enter in a **Last Date of Attendance** (format is m/d/yyyy – four-digit year. It will not accept a two-digit year).

## <span id="page-9-0"></span>Step 8: After making selection, Drop button will become enabled

Once you have either clicked in Never Attended or entered in a Last Date of Attendance the Drop button will become enabled (will no longer be grayed out):

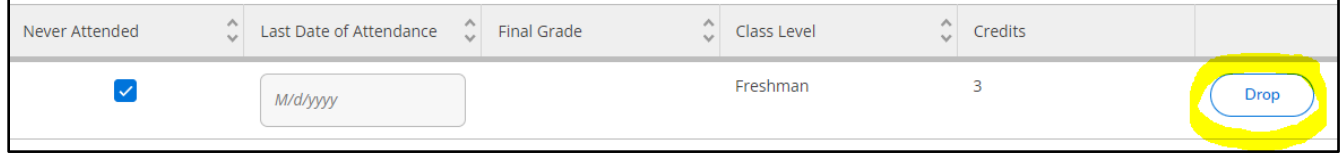

**NOTE**: If Never Attended is clicked the Final Grade option will be hidden:

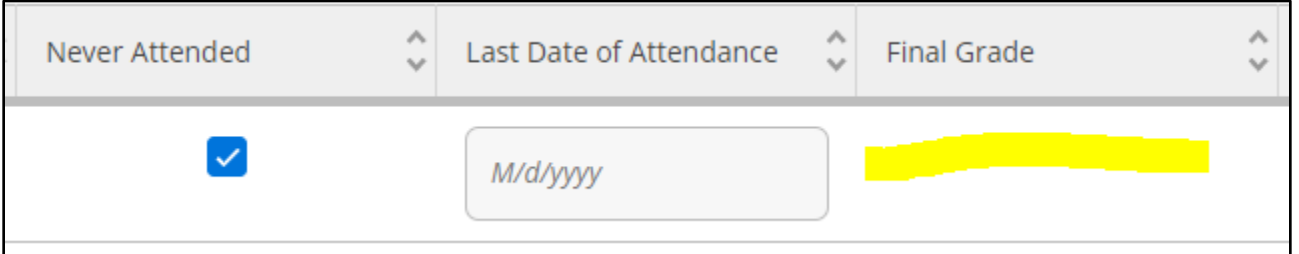

**This is NOT the case when a Last Date of Attendance is entered—the Final Grade option will not be hidden. Please take care here and PLEASE READ the NEXT STEP [\(Step 9\)](#page-10-0) and NOTE INSTRUCTIONS**

## <span id="page-10-0"></span>Step 9: Select Drop button but DO NOT ENTER A FINAL GRADE

Once you have clicked in Never Attended or entered in a Last Date of Attendance, click on the **Drop** button, but **DO NOT ENTER A FINAL GRADE**. Final Grades are not allowed for dropped students:

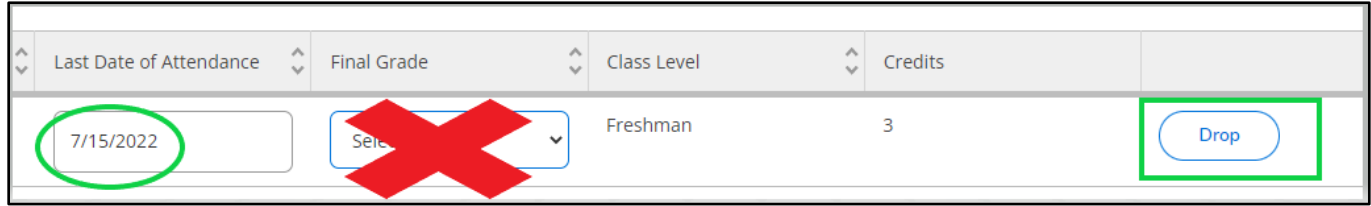

#### <span id="page-10-1"></span>Exception

If it is **on or after census** (within the drop grade required period--between the day after the Last Date to Drop without a Grade and the Last Date to Drop with a Grade) you must **enter a "W" grade**.

**Select the "W" ("Withdrawal") grade from the drop-down:**

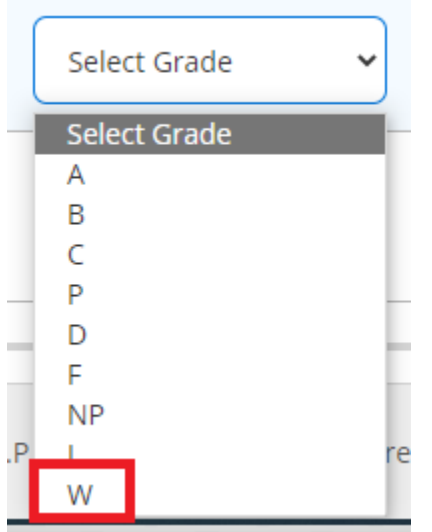

*Example of this exception:* Example: If today is 11/01/22. When **today is on or after the Census Date** a "W" grade will need to be entered in order to drop your students:

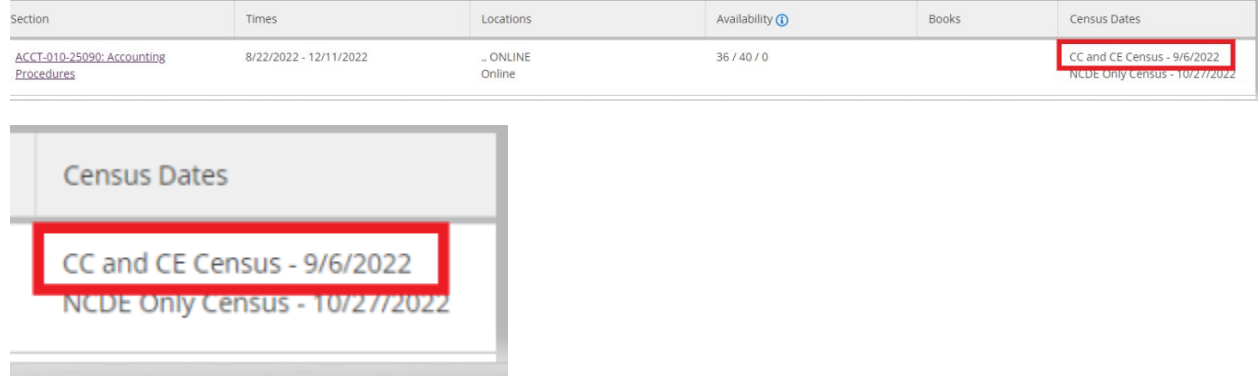

**Deadline Dates also indicate when we are in the Drop Grade Required period.**  Since today is 11/1/22, the **Last Day to Drop without a Grade** is in the past but **the Last Date to Drop with a Grade** has not yet occurred**:**

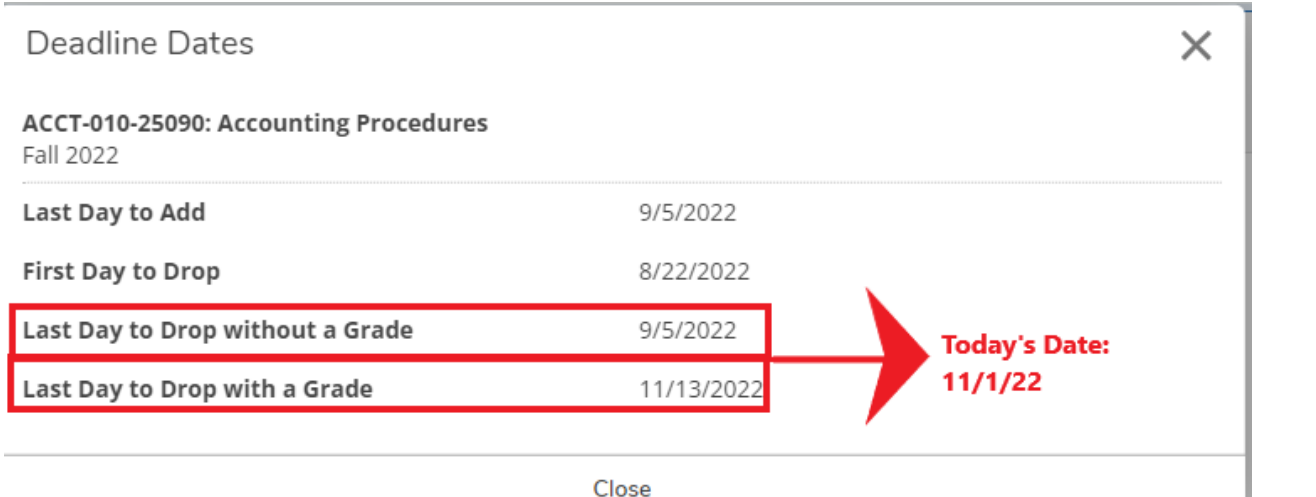

If you attempt to drop a student during the Drop Grade Required period without first entering in a Final Grade you will receive this error:

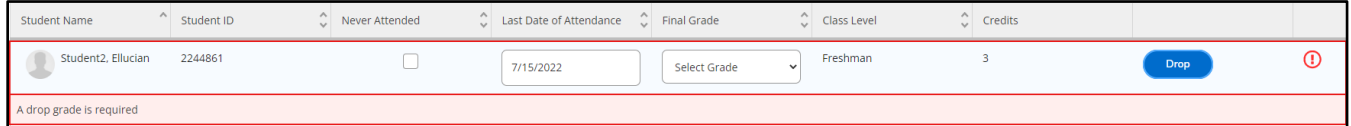

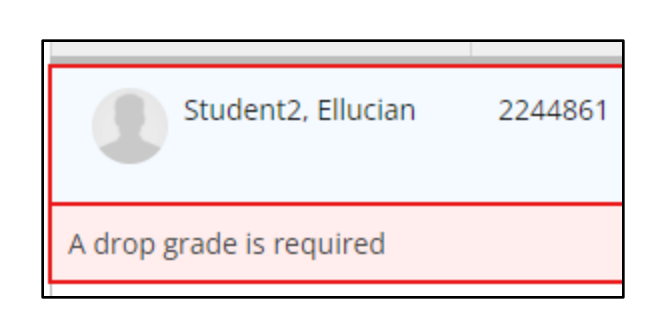

Select the "W" grade from the drop-down:

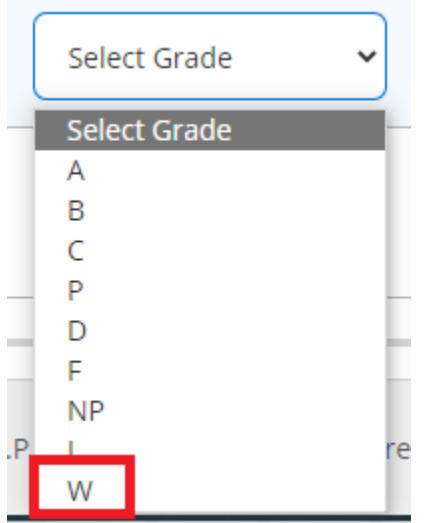

And enter in a Last Date of Attendance. Then click the Drop button:

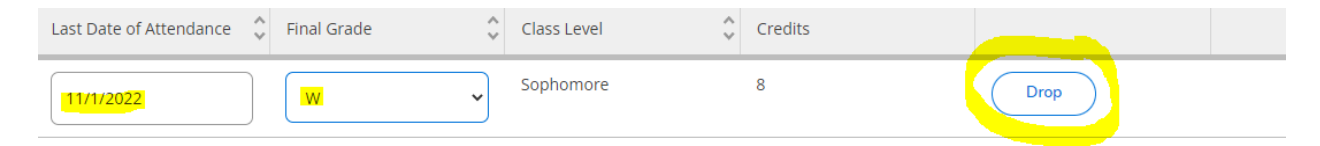

## <span id="page-13-0"></span>Step 10: Select Drop from Drop Student confirmation pop-up

Once you have clicked on the Drop button you will be presented with a Drop Student confirmation pop-up. Click on **Drop** to drop the student:

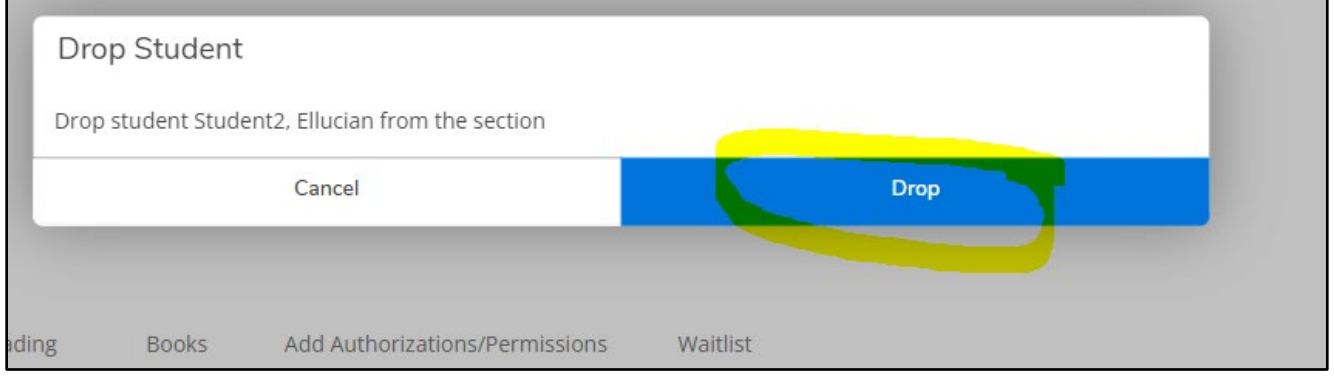

If the student has been successfully dropped you will see a green confirmation message at the top right-hand corner of our Section Details page:

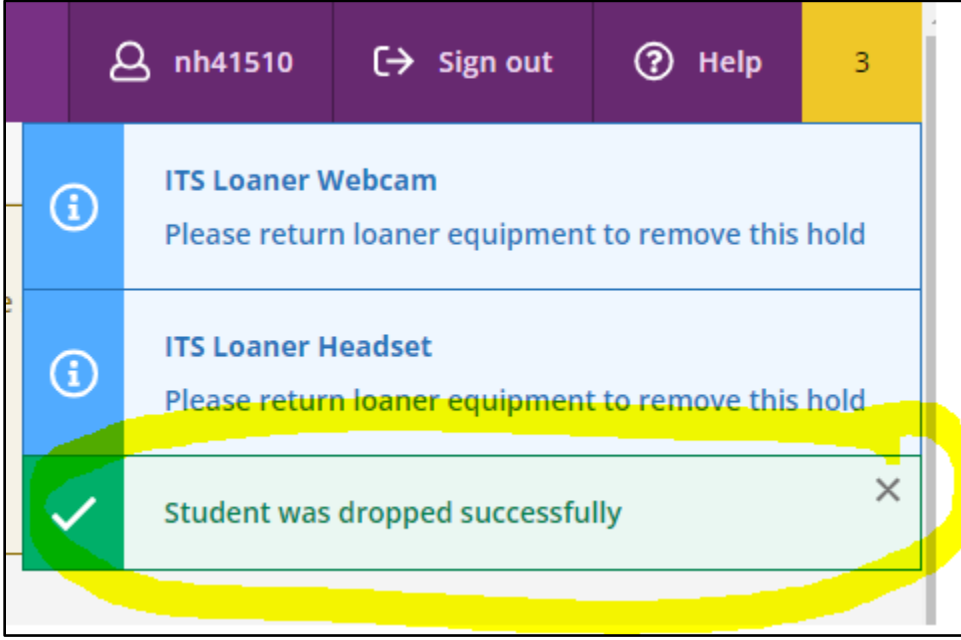

## <span id="page-14-0"></span>Step 11: Roster now shows the student with status of Dropped with a date

Once the student has been dropped you will no longer see the student in your drop roster. However, you will now see the student in your Roster with a status of Dropped with the date that the student was dropped from the class (you may need to refresh your browser to see the dropped status on your roster):

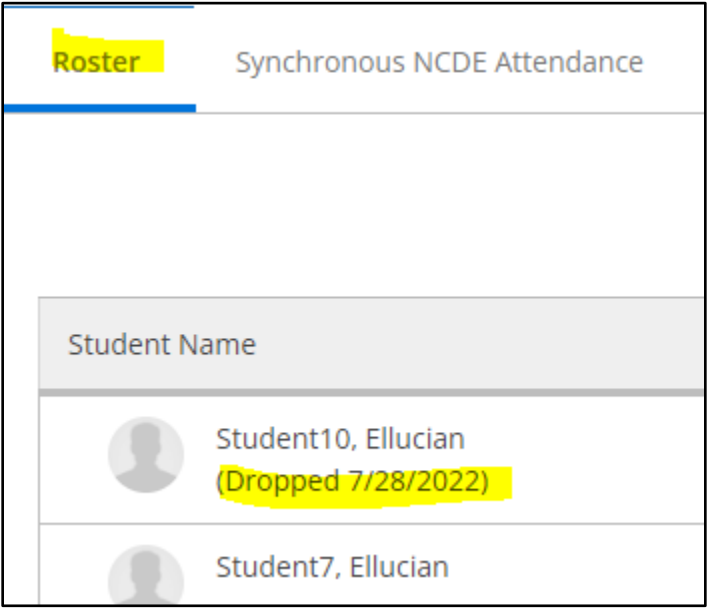

*[\(Select this link to return to the beginning of the document\)](#page-0-0)*

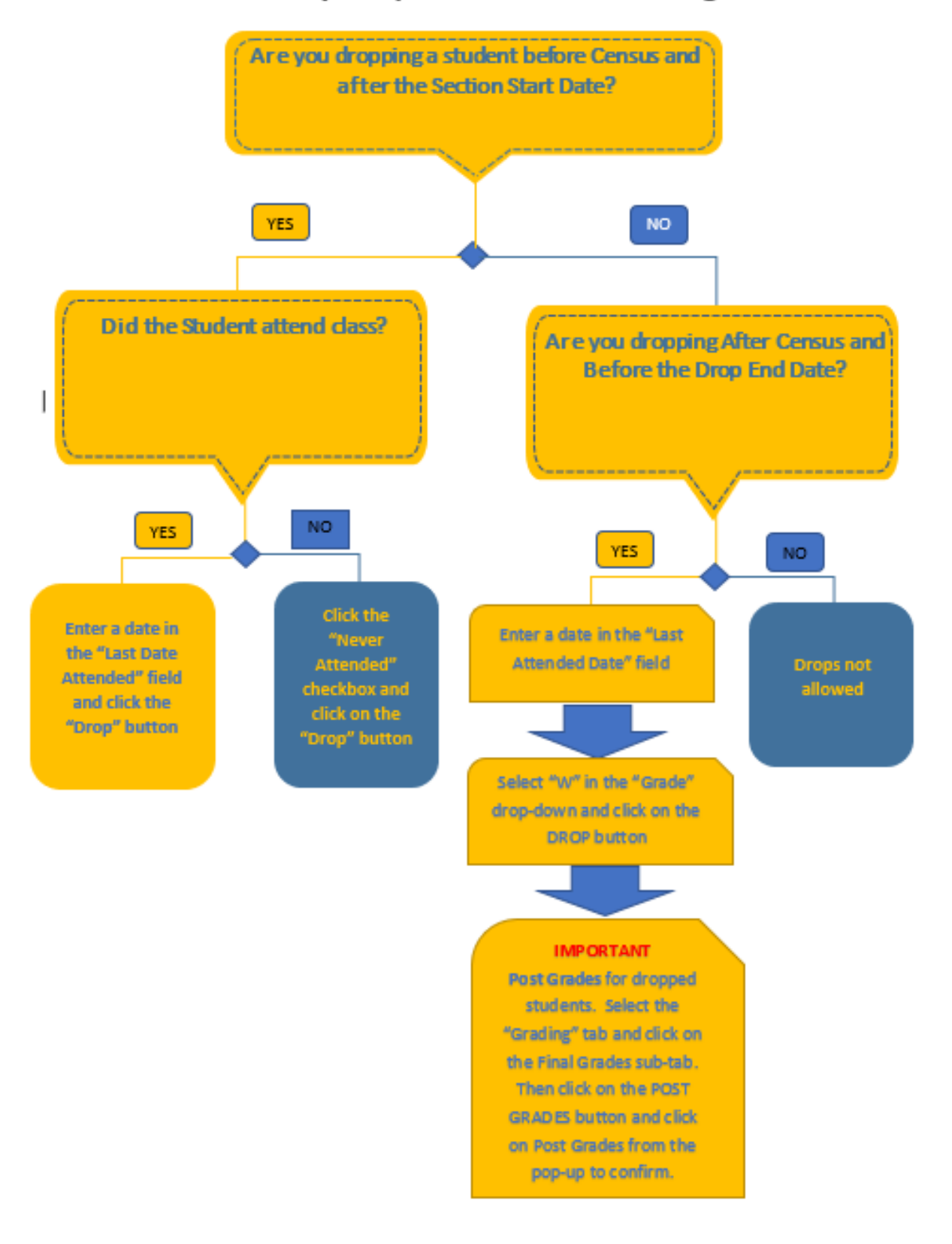

#### Self-Service Faculty Drops Flowchart for College Credit Courses

Page **16** of **16**